### PDF メイクアップ V4.X

インストール・ガイド

### << 目 次 >>

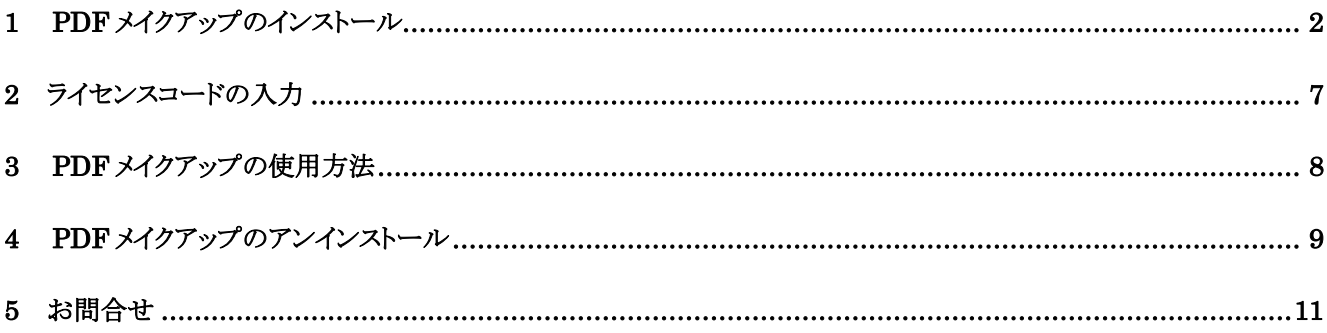

## <span id="page-2-0"></span>1 PDF メイクアップのインストール

1. アドミニストレータ権限のあるアカウントでログインします。 ログインできない場合には、システム管理者に確認してログインしてください。

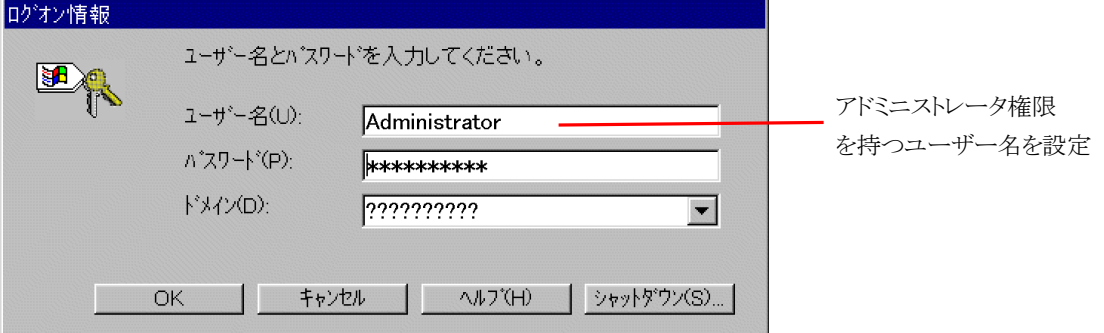

### ●PDF メイクアップ V4.0 以降では、Visual Studio2019向けの Visual C++ 再頒布可能パッケージが必要と なります。 PDF メイクアップをインストールする前に、"Visual Studio2019向け の Visual C++ 再頒布可能 パッケージ"がインストールされていることをご確認ください。 ■ インストールの前に確認!! =

#### 2. インストール用CD-ROMをCD-ROMドライブにセットします。

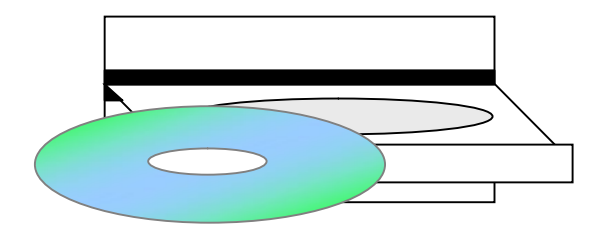

- 3. ypdfmu○○.XXX.msiをダブルクリックして下さい。 (○○は32bit or 64bit、XXXはバージョンを表す数字です。)
- 以下の手順は 32bit 版・64bit 版とも同じですので、64bit 版で説明させていただきます。

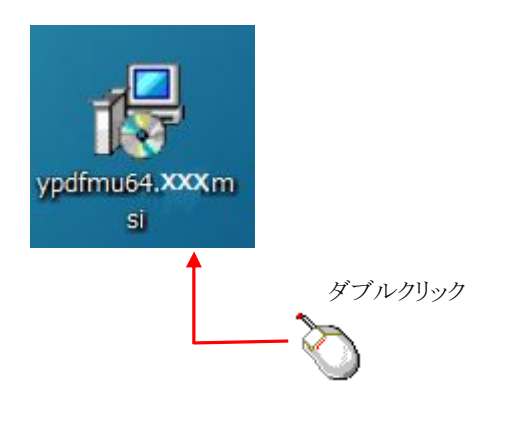

4. 次へ(N)をクリックします。

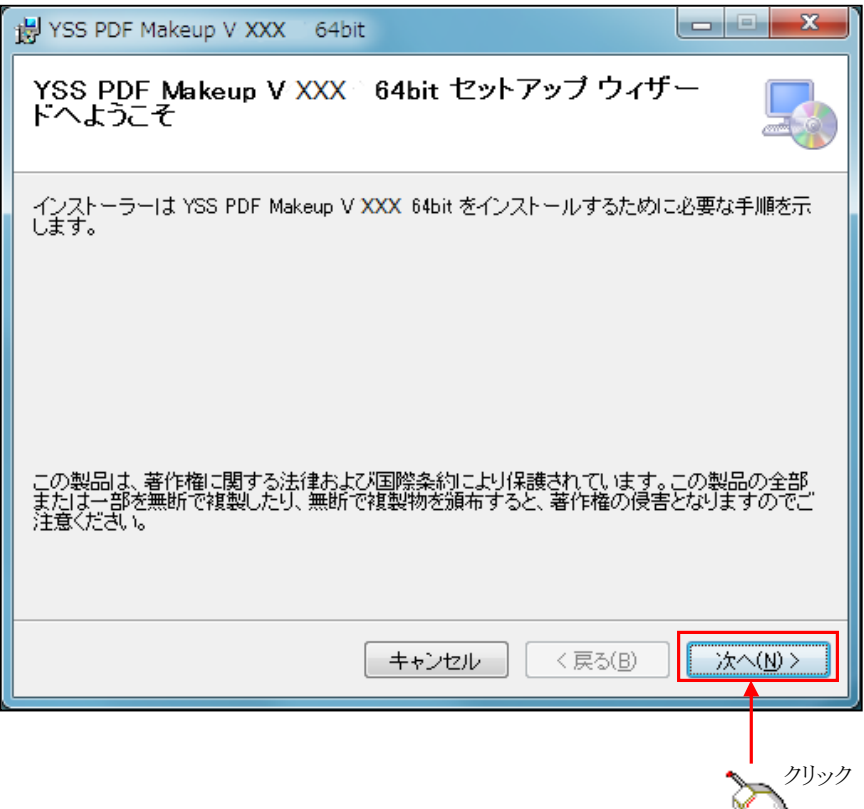

Ð

- 丸で囲まれた「同意する」にチェックを入れ、 次へ(N)をクリックします。 YSS PDF Makeup V XXX 64bit المتعاذ ライセンス条項 ライセンス条項をお読みください。以下の条件に同意される場合は「同意する」をクリックしてか<br>らじたへ」をクリックしてください。その他の場合は「キャンセル」をクリックしてください。 **A** 対象製品PDFメイクアップ  $\Box$ ソフトウェア使用許諾契約書 株式会社ワイ・エス・エス 重要事項の説明です。 (◎ 同意する(A) ◎ 同意しない(D) クリック キャンセルー  $\sqrt{g}$  < 戻る(B) 次へ(N) >
- 5. ソフトウェア使用許諾契約書をお読み頂き、

6. インストールフォルダの選択画面が表示されますので、インストールフォルダを選択し、 <mark>次へ(N)</mark>をクリックしてください。クリックすると [7] の画面が表示されます。

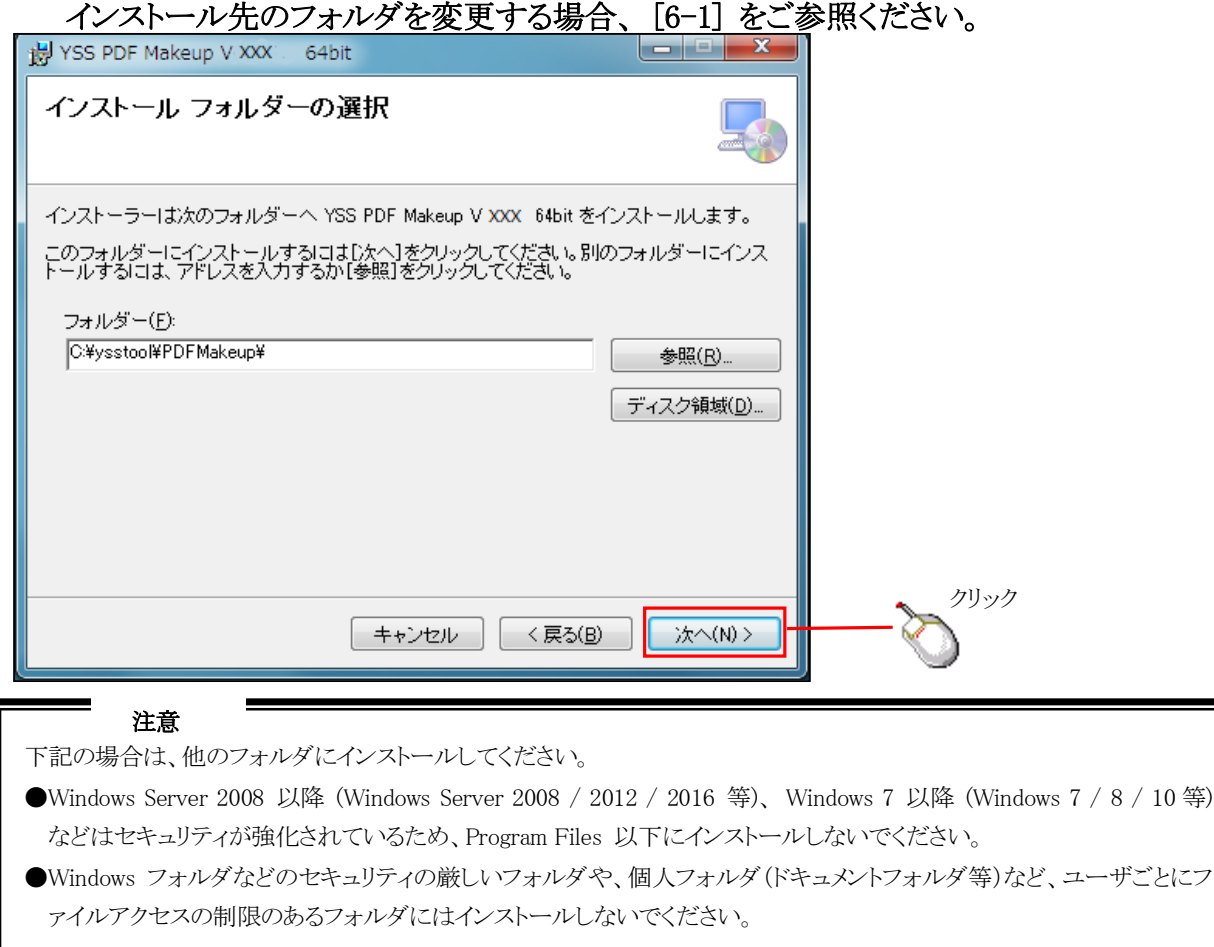

6-1. インストール先のフォルダを変更する場合は、<mark>参照(R)</mark>ボタンをクリックしてください。

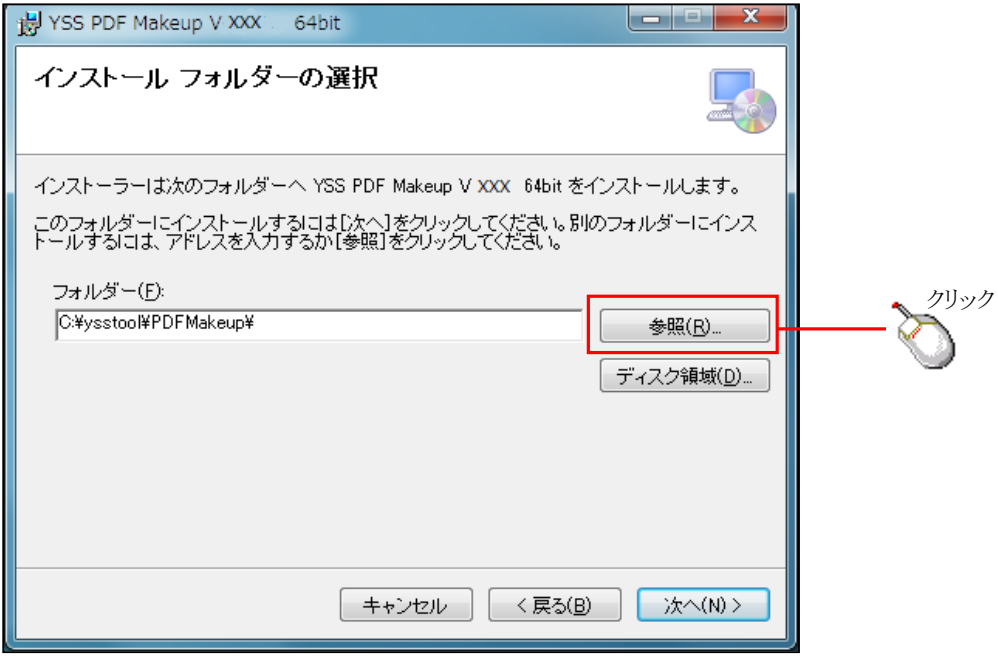

6-2. フォルダの参照画面が表示されます。 インストール先を指定し、OKボタンクリックしてください。 クリックすると [7] の画面が表示されます。

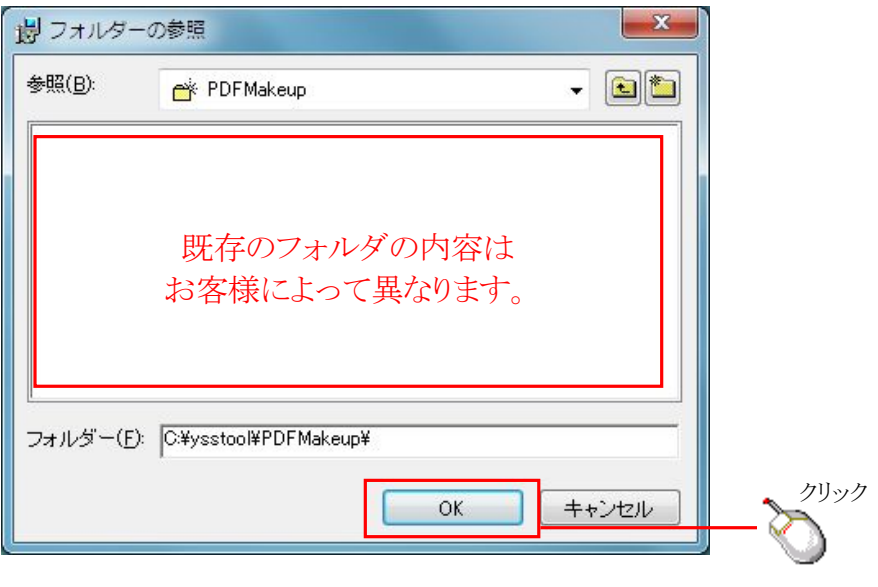

### 7. 次へ(N)をクリックして下さい。

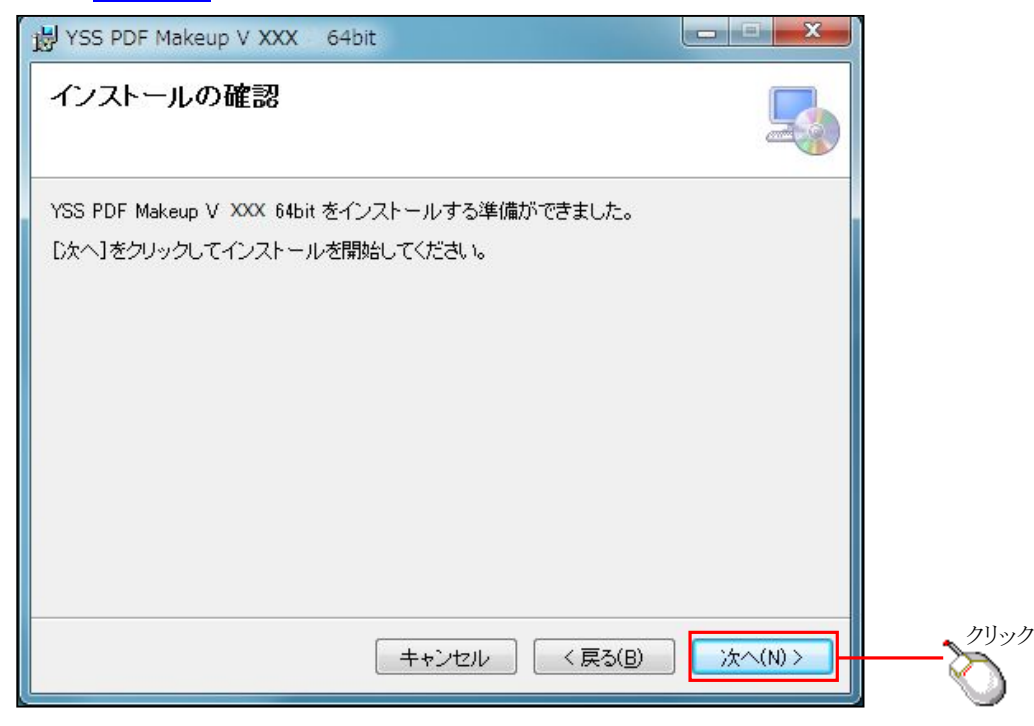

### 8. インストールが完了しました。<mark>閉じる(C)</mark>をクリックします。

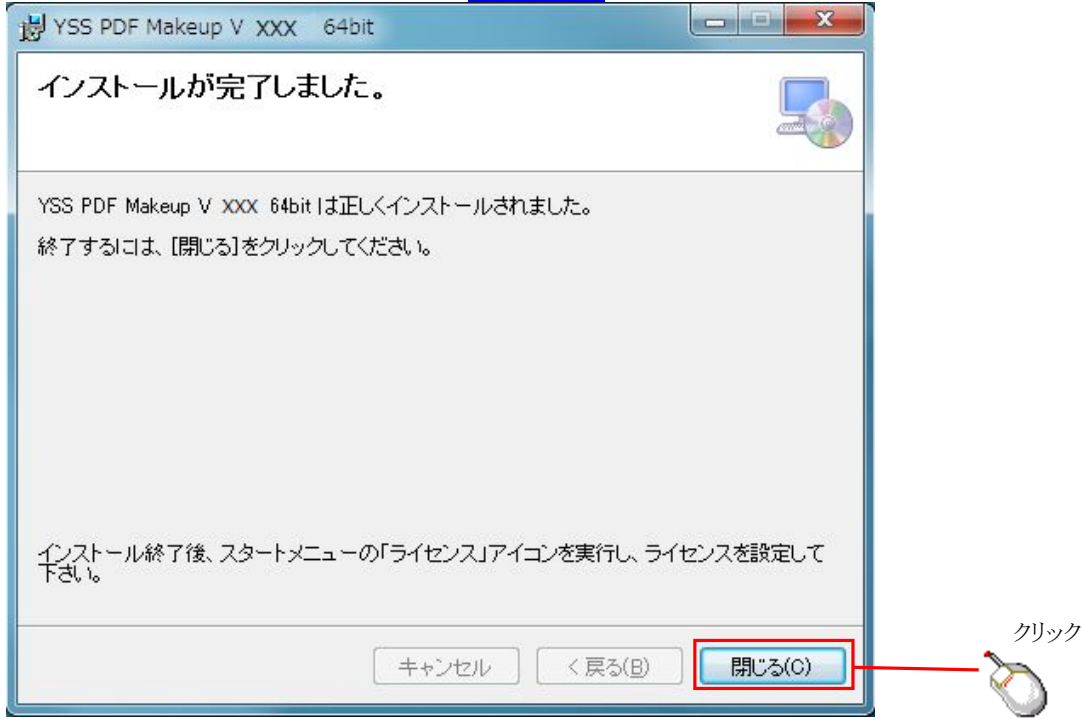

以上で PDF メイクアップのインストールは完了です。

## <span id="page-7-0"></span>2 ライセンスコードの入力

続いて、ライセンスコードを入力します。

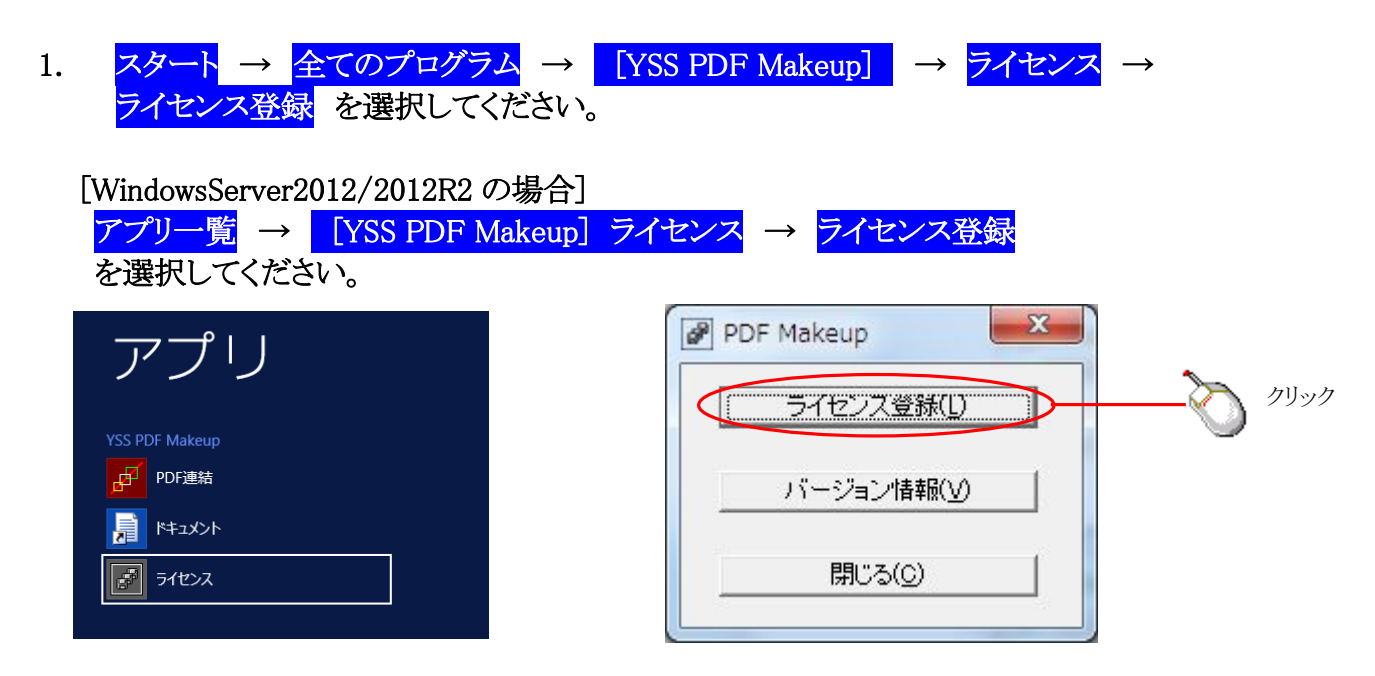

2. ライセンス登録画面が開きますので、ライセンスシートに記載されたライセンス番号を 入力し、OK をクリックして画面を閉じて下さい。 (体験版の場合、当社から提示されているライセンス番号をご入力ください。)

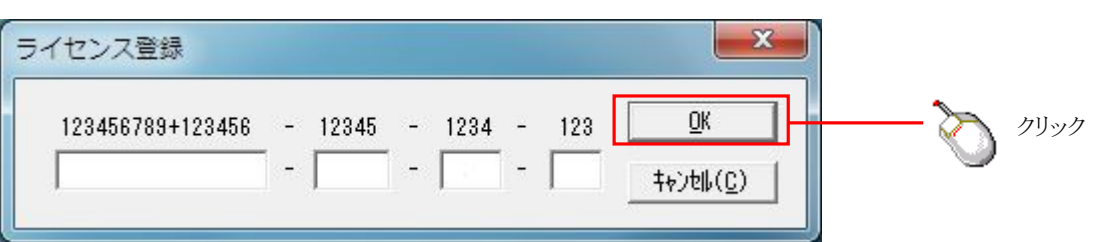

以上でライセンスの入力は完了です。

## <span id="page-8-0"></span>3 PDF メイクアップの使用方法

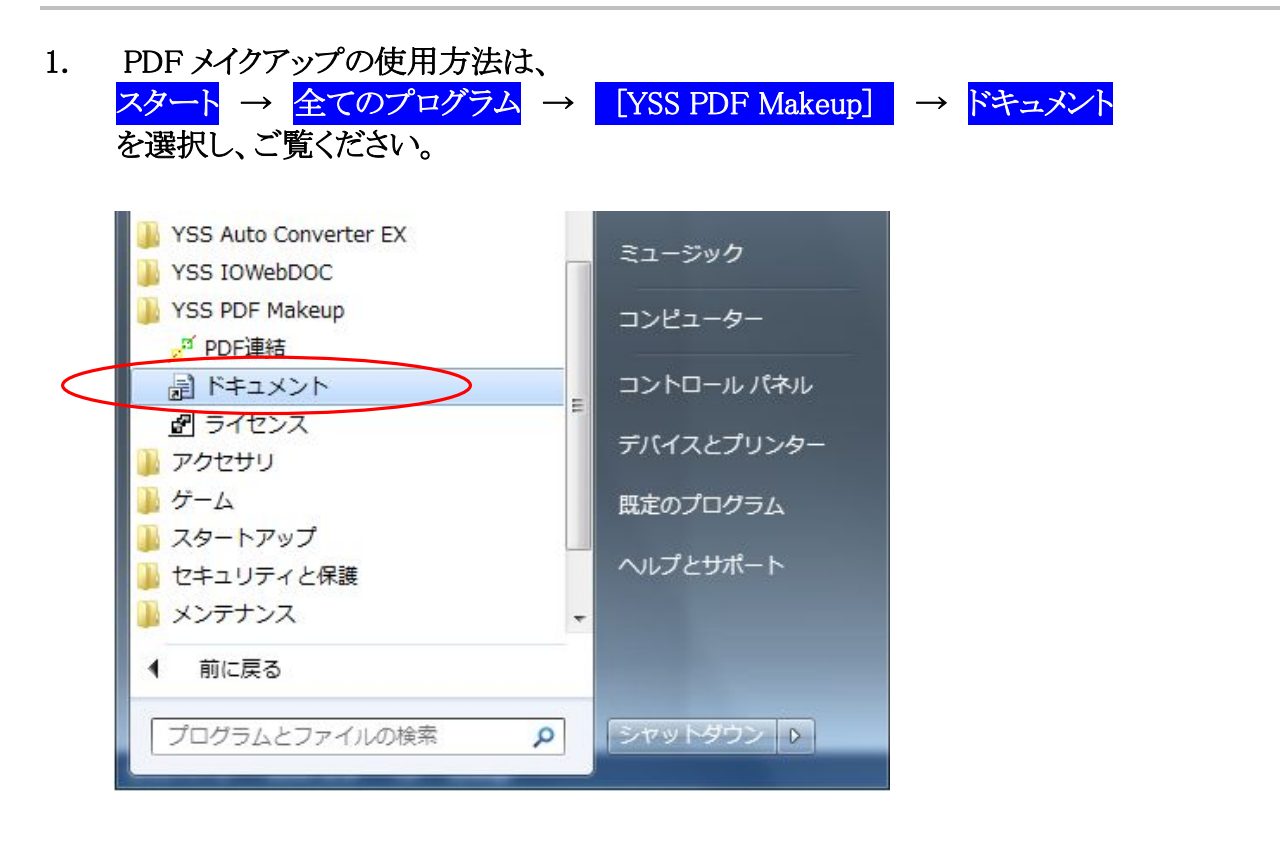

## <span id="page-9-0"></span>4 PDF メイクアップのアンインストール

1. アドミニストレータ権限のあるアカウントでログインします。 ログインできない場合は、システム管理者に確認してください。

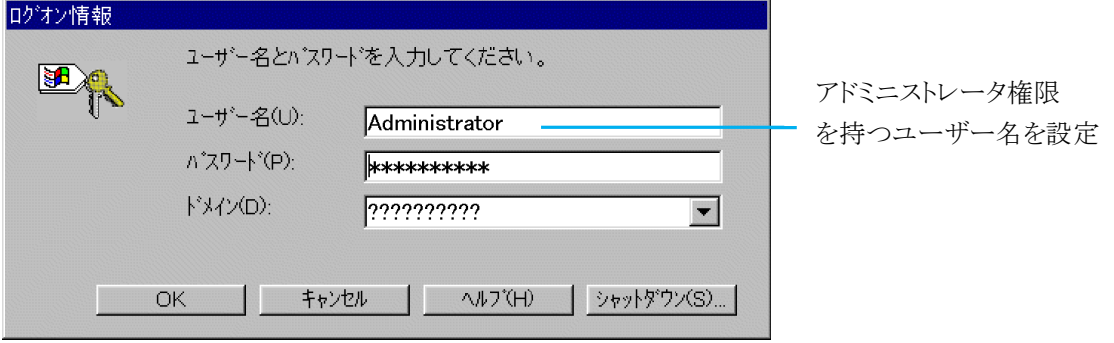

2. タスクバーの <mark>スタート</mark> → コントロールパネル をクリックし、 コントロールパネルのフォルダを開きます。

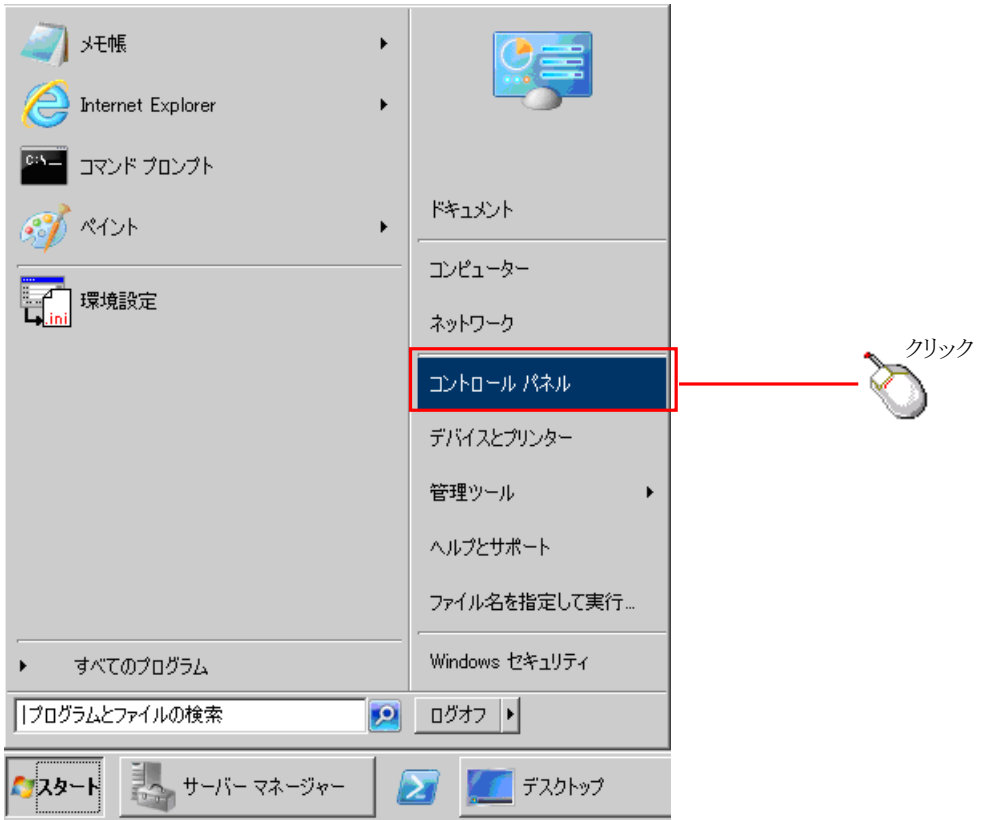

3. プログラムのアンインストールをクリックし、リストを開きます。

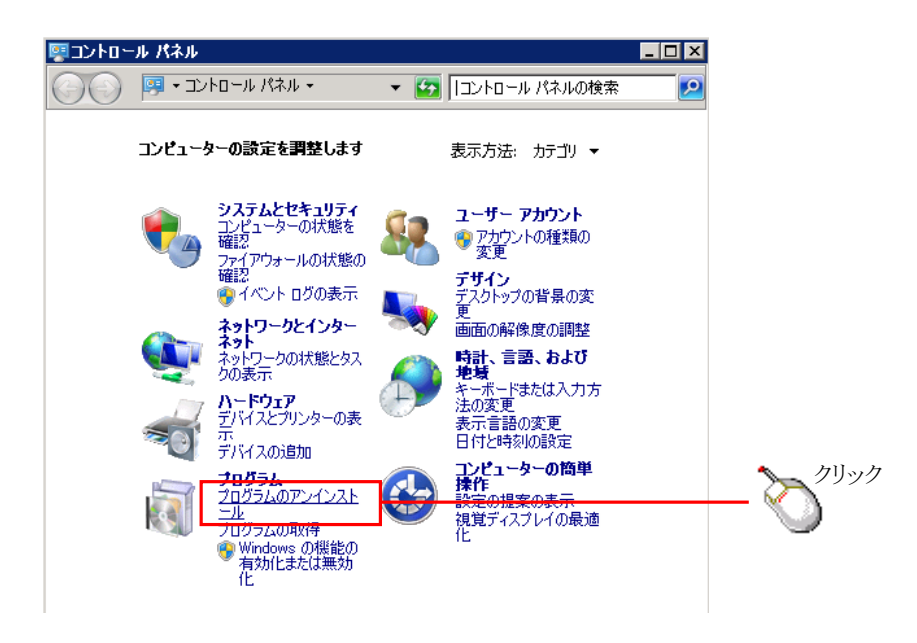

#### 4. YSS PDF Makeupをダブルクリックして下さい。

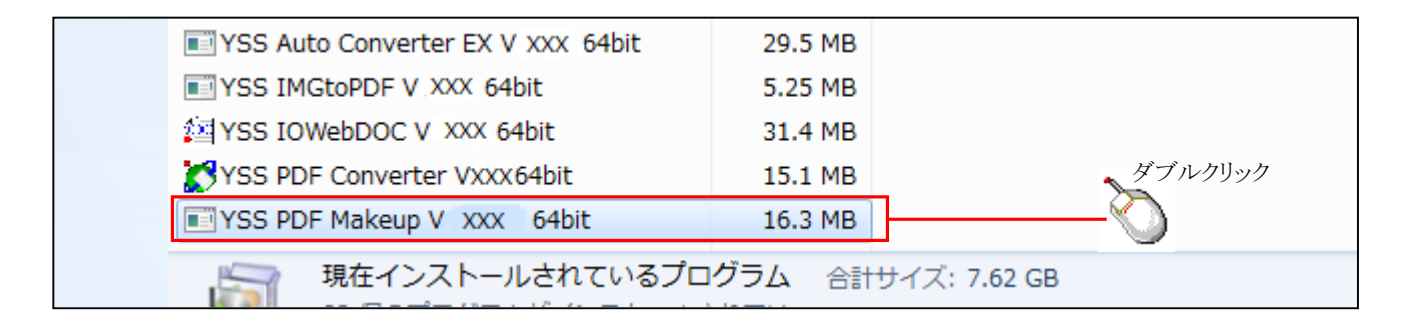

### 5. はい(Y)をクリックして下さい。

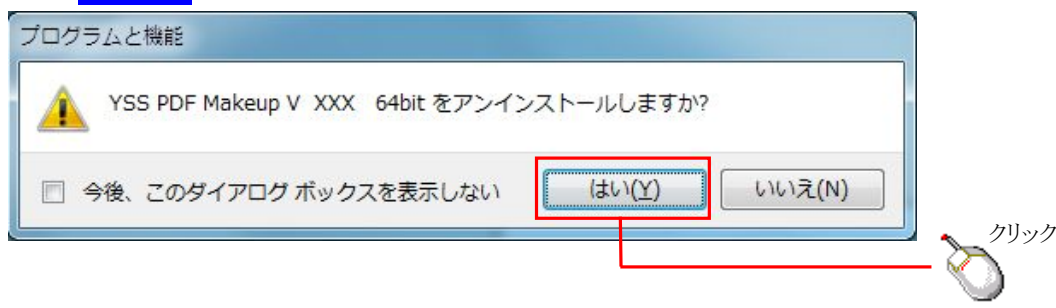

以上でPDFメイクアップのアンインストールは完了です。

# <span id="page-11-0"></span>5 お問合せ

本製品をインストールして正常に動作しなかった場合、このインストール・ガイドのインストール手順をもう一度確認して ください。それでもエラーが発生する場合、下記お問い合わせ先までご連絡ください。 また、お客様の使用方法によっては、個別の設定が必要な場合もあります。 お問い合わせの際には下記内容をお問い合わせ先までお知らせください。

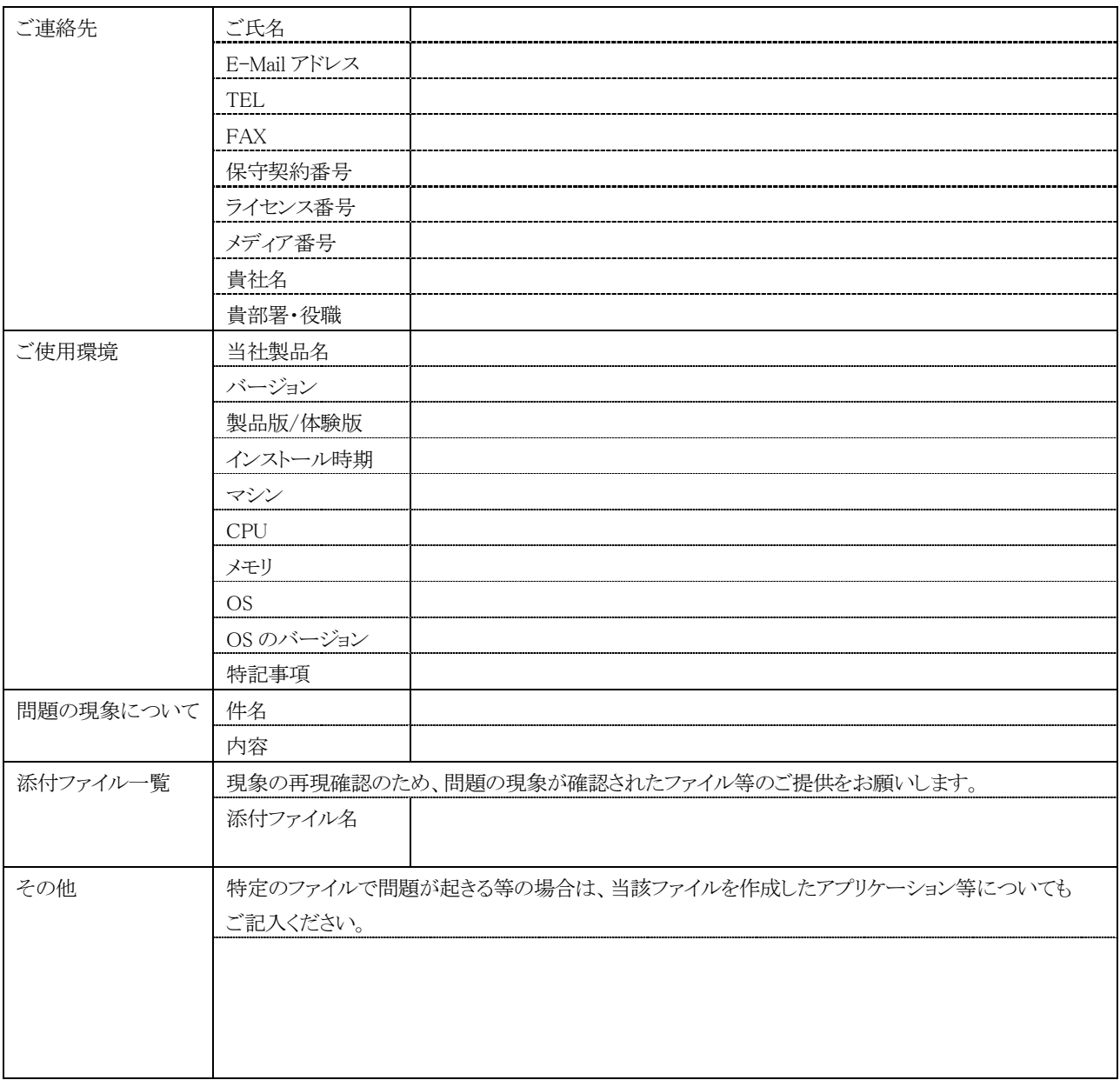

#### お問い合わせ先

株式会社ワイ・エス・エス サポート窓口 E-mail : contact@iothe.co.jp TEL : 044-211-9332

※ Microsoft、PowerPoint、Word、Excel および Windows は米国 Microsoft Corporation の米国およびその他の国における登録商標または商標です。

- ※ Adobe、Adobe Reader は Adobe Systems Incorporated(アドビシステムズ社)及びその子会社の各国での商標です。
- ※ その他の製品名および社名は各社の登録商標または商標です。
- ※ 製品の仕様は性能向上のため予告なしに変更する場合があります。あらかじめご了承ください。

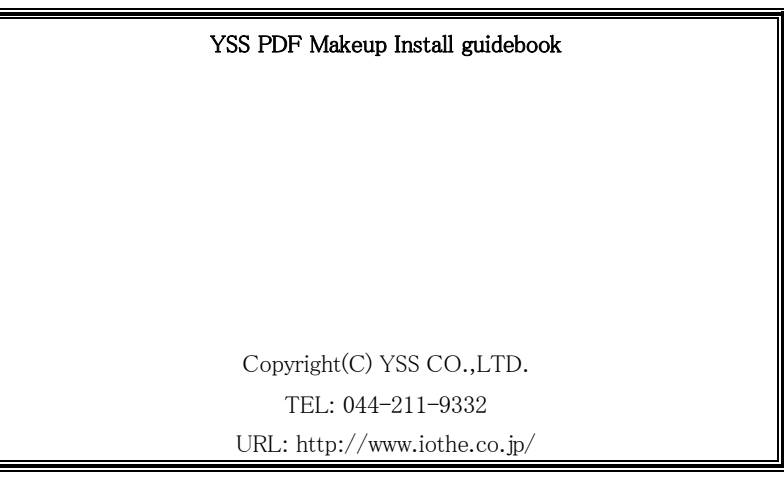